## bay advisor HOW TO USE

QUESTIONS??

İ

cbeadvising@csueastbay.edu (510) 885-3323

Bay Advisor is a tool to help you schedule advising appointments, keep track of your current course schedule, view any important advising messages, and communicate with your advisor and instructors for the term.

To access the services below, login using your Net ID and password at www.csueastbay.edu/bayadvisor.

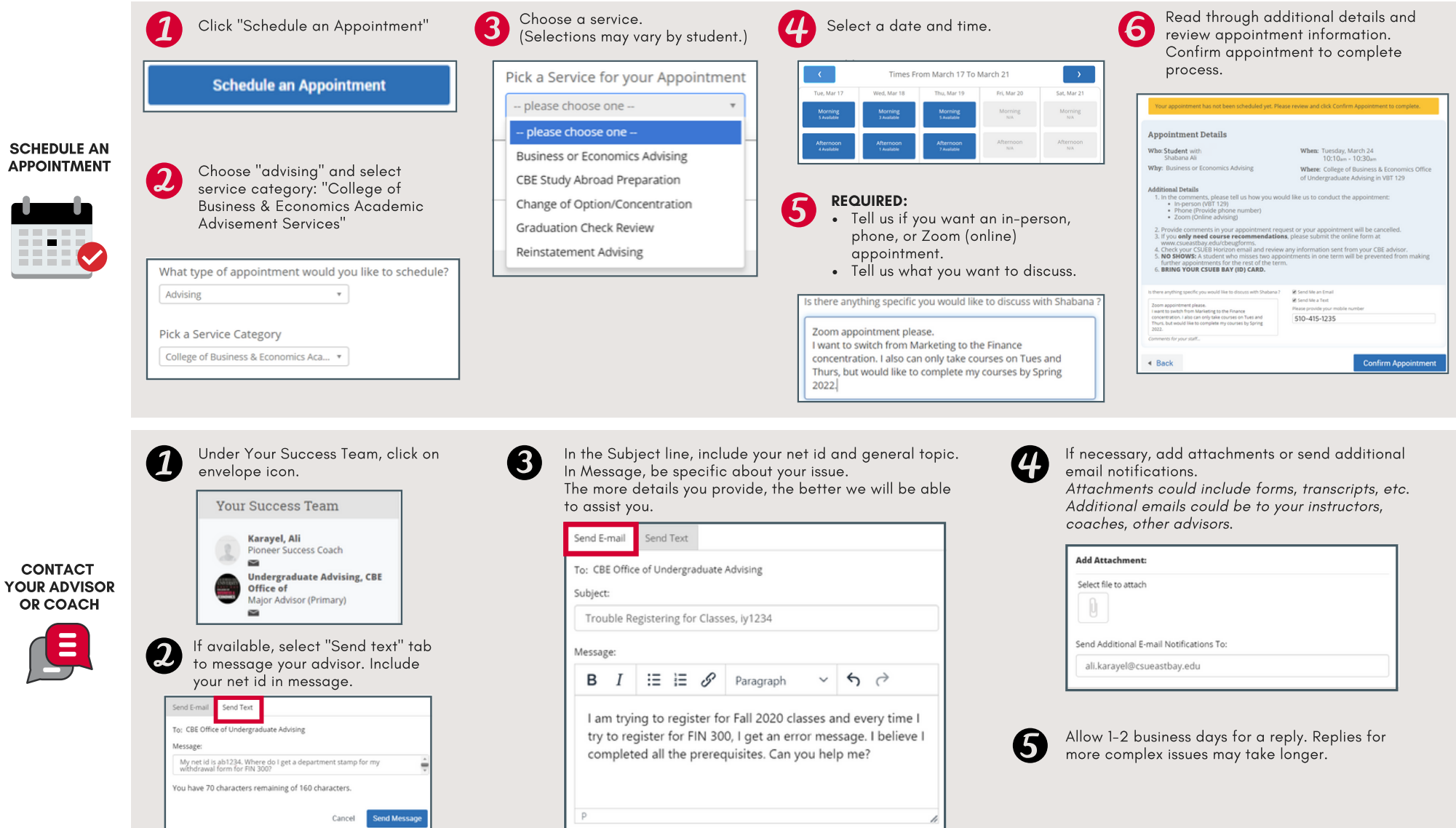

## bay advisor HOW TO USE

QUESTIONS??

cbeadvising@csueastbay.edu (510) 885-3323

Bay Advisor is a tool to help you schedule advising appointments, keep track of your current course schedule, view any important advising messages, and communicate with your advisor and instructors for the term.

To access the services below, login using your Net ID and password to www.csueastbay.edu/bayadvisor.

Under Classes This Term, check the box or boxes for the instructors you'd like to contact. You can send an email to 1 or more of your professors.

Click on Actions and select "Send Message to Professor".

## EMAIL YOUR PROFESSORS

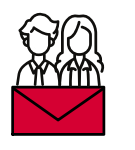

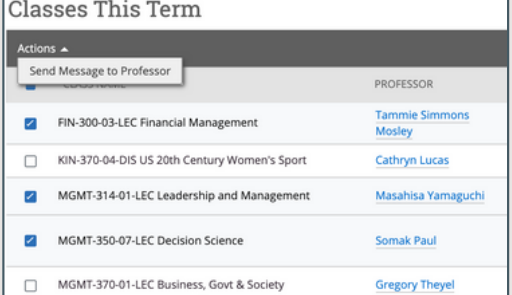

Create your message. Remember to include a subject line. You can attach documents to your message or copy another recipient. You can select your assigned advisor or type in another email.

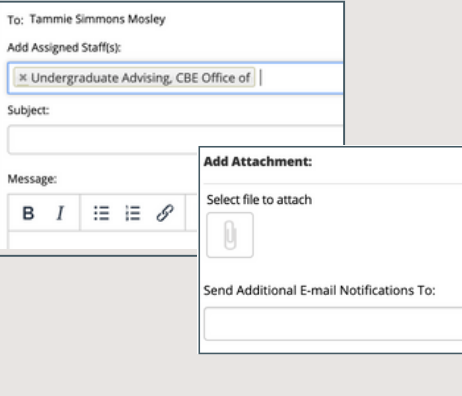

 $\overline{\mathcal{L}}$ 

All messages sent with Bay Advisor will be saved in your conversations. To view messages, click on the envelope icon in the notification bar or conversations tab.

All emails will also be sent to your Horizon email.

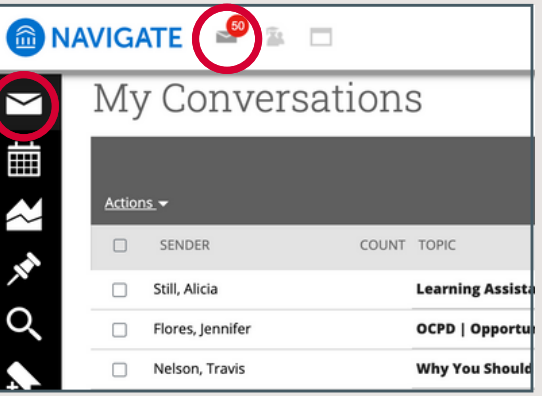

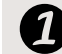

On Student Home page, click on Reports tab.

Student Home  $\blacktriangleright$ 

Class Information Reports Calendar

REVIEW REPORTS

Internation.<br>
Mation. Important advising notes shared by your advisors can be viewed here. They will be in chronological order and will always include who created the note for your information.

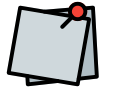

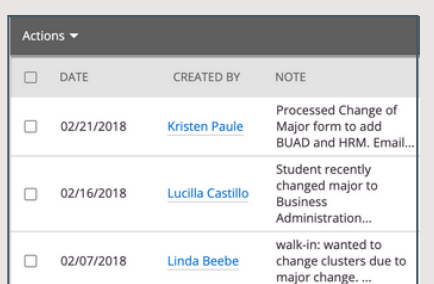

 $\mathbf{3}$ 

Click on "View Note" to see more details.

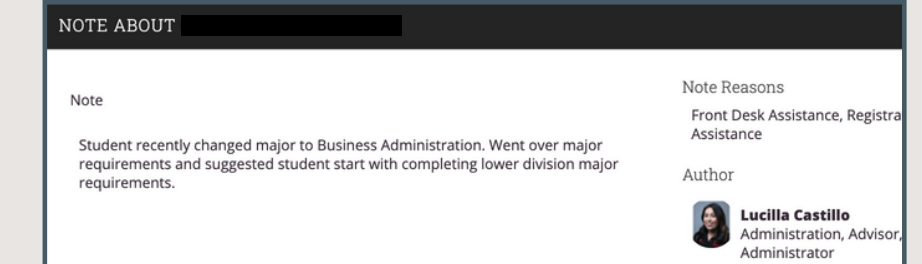